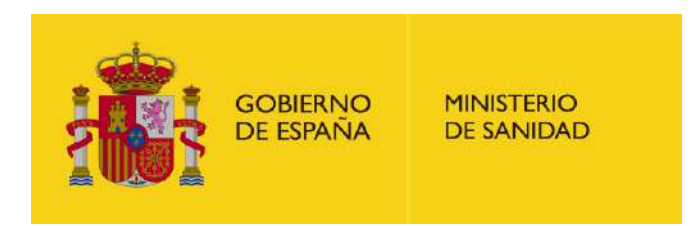

# **Preguntas frecuentes elección y adjudicación electrónica de plazas de FSE 2024**

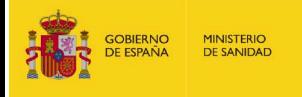

## **SE RECOMIENDA LEER TODO EL DOCUMENTO**

Tras la apertura del plazo para presentar solicitud electrónica, **se recomienda tramitar una solicitud a modo de prueba** para verificar que su certificado electrónico o cl@ve funciona correctamente y no esperar hasta el ultimo momento. En caso de presentar problemas póngase en contacto con cau[servicios@sanidad.gob.es](mailto:cau-servicios@sanidad.gob.es) indicando en todas sus consultas**: nombre completo, número de identificación, número de orden y titulación.**

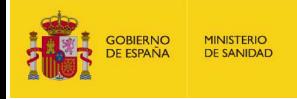

# ÍNDICE

- **1. [Es la primera vez que realizo la solicitud electrónica de plaza, ¿hay algún manual de ayuda](#page-3-0)  o instrucciones?**
- **2. [¿Cómo se accede al procedimiento electrónico de elección de plaza de FSE?](#page-4-0)**
- **3. [¿Desde cuándo puedo solicitar plaza?](#page-6-0)**
- **4. [¿Hasta cuándo puedo modificar mi elección?](#page-8-0)**
- **5. [¿Cuántas plazas puedo solicitar? ¿Hay un número máximo de plazas?](#page-9-0)**
- **6. [Cuando realice la solicitud de mi elección de plaza, ¿cómo podré comprobar que este paso](#page-10-0)  se ha realizado con éxito? ¿Recibiré algún documento justificativo de este trámite?**
- **7. [¿Qué es Simule y que información proporciona?](#page-11-0)**
- **8. [Cómo importar un borrador confeccionado en Simule a FSEWEB para tramitarlo como](#page-12-0)  solicitud o viceversa.**
- **9. [¿Cómo paso de turno en FSEWEB?](#page-13-0)**
- **10. [¿Tengo que modificar mi solicitud si tengo plazas que ya han sido adjudicadas?](#page-14-0)**
- **11. [¿En Simule se tienen en cuenta los nuevos números de orden si se han estimado recursos](#page-15-0)  de alzada? ¿Se tiene en cuenta la solicitud de paso de turno?**
- **12. [¿Cómo puedo saber el cupo restante de extranjeros que queda tras una sesión de](#page-16-0)  adjudicación en Simule? ¿y del turno de personas con discapacidad?**
- **13. [¿Se requiere conformidad previa en algún centro privado? ¿Qué plazas tienen cupo](#page-17-0)  territorial?**
- **14. [¿Recibiré algún documento con la información de la plaza adjudicada?](#page-18-0)**
- **15. [¿Puedo consultar las plazas adjudicadas al finalizar una sesión de adjudicación?](#page-19-0)**
- **16. [Consulta de las plazas vacantes tras finalizar cada sesión de adjudicación.](#page-20-0)**
- **17. [¿Debo realizar algún trámite tras la adjudicación de plaza?](#page-21-0)**

<span id="page-3-0"></span>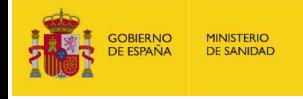

**1. Es la primera vez que realizo la solicitud electrónica de plaza, ¿hay algún manual de ayuda o instrucciones?**

En la página [Web](https://fse.mscbs.gob.es/fseweb/view/index.xhtml) se publica toda la información relacionadacon la solicitud electrónica de plaza:

- Video explicativo de los sistemas de [identificación.](https://www.youtube.com/watch?v=rLftK2h4iks)
- Video [explicativo](https://www.youtube.com/watch?v=Az8oIZUf2bw) para la elección de plaza.
- Video explicativo del [funcionamiento](https://www.youtube.com/watch?v=fjH_oCzTLCY) de Simule.
- Asistente virtual (Chatbot) para la resolución de dudas: Higia

Cuenta con asistencia técnica de lunes a domingo **entre las 8:00 a 22.00 horas** contactando con causervicios@sanidad.gob.es **[Indique en todas sus consultas: nombre completo, número de](mailto:cau-servicios@sanidad.gob.es)  identificación, número de orden y titulación.**

<span id="page-4-0"></span>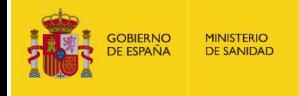

## **2. ¿Cómo se accede al procedimiento electrónico de elección de plaza de FSE?**

Para verificar la identidad de los interesados en el procedimiento, así como permitir su firma por medios electrónicos en el momento de la selección electrónica de plaza, se podrá utilizar alguno de los siguientes medios:

- Certificado electrónico reconocido de persona física. **Se recomienda a las personas aspirantes que tienen certificado electrónico reconocido de persona física, realizar el registro en Cl@ve permanente de nivel avanzado. + [INFO](#page-5-0)**
- Cl@ve
- Solución propia de autenticación y firma no criptográfica basada en claves concertadas\*

Asimismo, **se reitera la recomendación de tramitar una solicitud a modo de prueba** para verificar que su certificado electrónico o cl@ve funciona correctamente y no esperar hasta el ultimo momento. En caso de presentar problemas póngase en contacto con [cau-servicios@sanidad.gob.es](mailto:cau-servicios@sanidad.gob.es) **Indique en todas sus consultas: nombre completo, número de identificación, número de orden y titulación.**

*<sup>\*</sup> Autorizada por la Secretaría General de Administración Digital del Ministerio de Asuntos Económicos y Transformación Digital.*

<span id="page-5-0"></span>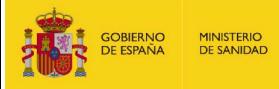

## **Registro en Cl@ve Permanente de nivel avanzado**

PASO 1. Acceda con su certificado digital a la siguiente página [web](https://www.agenciatributaria.gob.es/AEAT.sede/procedimientoini/GC27.shtml)

PASO 2. Seleccione: "**Registrarse en Cl@ve con certificado o DNI electrónico"** y siga las indicaciones. El trámite generará un código de activación de Cl@ve.

PASO 3.Acceda a la [web](https://clave.gob.es/clave_Home/Clave-Permanente/Procedimientos.html) y seleccione "**Activación de usuario".** Le requerirá el código de activación obtenido en el paso anterior.

Realizado este trámite, estará registrado en Cl@ve Permanente de nivel avanzado y podrá acceder a la **Solicitud de Plaza mediante el sistema Cl@ve permanente.**

Si accede por este sistema seleccione Cl@veFirma y siga los pasos que el sistema le indica.

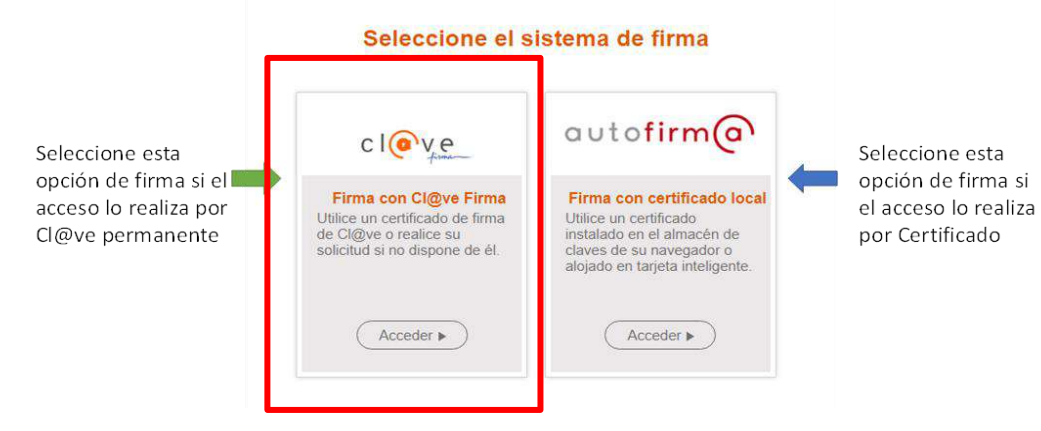

En caso de incidencias contacte con [cau-servicios@sanidad.gob.es](mailto:CAU-Servicios@sanidad.gob.es) **Indique en todas sus consultas: nombre completo, número de identificación, número de orden y titulación.**

<span id="page-6-0"></span>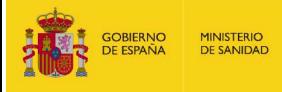

## **3. ¿Desde cuándo puedo solicitar plaza?**

En Enfermería, Farmacia y las titulaciones del ámbito de la Psicología, Química y Física, se podrá solicitar plaza **desde** las **10:00:00 horas del 1 de abril de 2024.**

En Medicina, se podrá solicitar plaza **desde las 10:00:00h del día 4 de abril de 2024.**

Para consultar el plazo de finalización de presentación de solicitud de plaza acceda al [CRONOGRAMA\\*](#page-7-0)

#### **RECOMENDACIONES:**

- Tramitar una solicitud a modo de prueba para verificar que su certificado electrónico o cl@vefunciona correctamente y no esperar hasta el ultimo momento.
- Si utiliza certificado electrónico reconocido de persona física se recomienda realizar el registro en Cl@ve permanente de nivel avanzado. [+ INFO](#page-5-0)

[\\*Resolución de la Dirección General de Ordenación Profesional de 19 de marzo de 2024.](https://fse.mscbs.gob.es/fseweb/view/index.xhtml)

<span id="page-7-0"></span>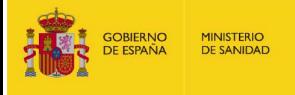

## **CRONOGRAMA SESIONES ADJUDICACIÓN 2024**

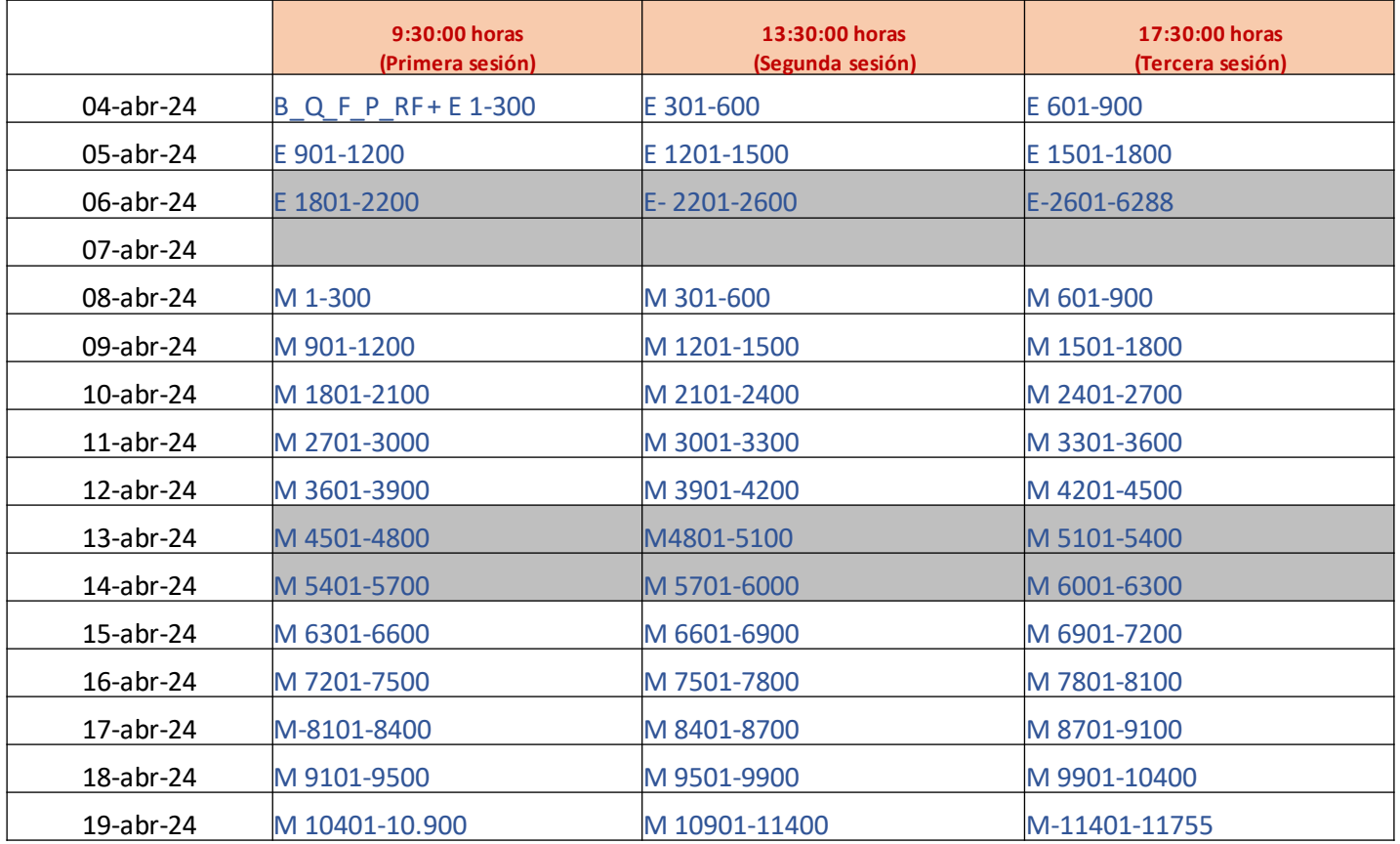

#### **Leyenda**

M = Titulación de Medicina

E = Titulación de Enfermería

F = Titulación de Farmacia

P = Titulación del ámbito de la Psicología

B = Titulación ámbito Biología Q = Titulación ámbito de la Química

RF = Titulación ámbito de la Física

<span id="page-8-0"></span>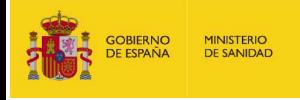

## **4. ¿Hasta cuándo puedo modificar mi elección?**

La solicitud electrónica se podrá modificar cuantas veces se desee hasta que finalice el plazo de presentación de solicitudes de plaza, según el [cronograma\\*](#page-7-0).

Al acceder desde la web al apartado de "Adjudicación de Plazas → Solicitud de plazas" hay un **apartado** en el que se **indica el tiempo restante** hasta el fin del plazo para tramitar la solicitud.

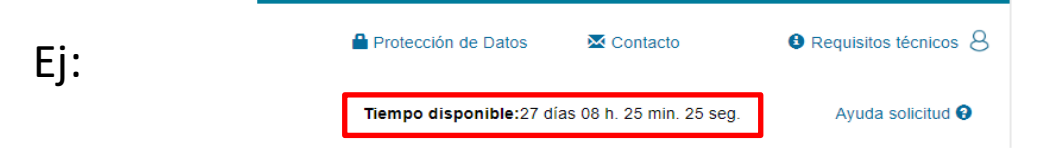

Cuenta con asistencia técnica de lunes a domingo **entre las 8:00 a 22.00 horas** contactando con [cau-servicios@sanidad.gob.es](mailto:cau-servicios@sanidad.gob.es)**Indique en todas sus consultas: nombre completo, número de identificación, número de orden y titulación.**

## RECOMENDACIONES:

- Tramitar una solicitud a modo de prueba para verificar que su certificado electrónico o cl@ve funciona correctamente y no esperar hasta el ultimo momento.
- Si utiliza certificado electrónico reconocido de persona física se recomienda realizar el registro en Cl@ve permanente de nivel avanzado. [+ INFO](#page-5-0)

[\\*Resolución de la Dirección General de Ordenación Profesional de 19 de marzo de 2024](https://fse.mscbs.gob.es/fseweb/view/index.xhtml).

<span id="page-9-0"></span>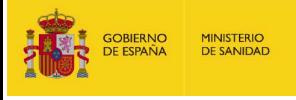

## **5. ¿Cuántas plazas puedo solicitar? ¿Hay un número máximo de plazas?**

Debe solicitar las plazas ofertadas de su interés en la titulación que le corresponda. El límite máximo son todaslas plazas ofertadas.

La elección es una decisión personal basada en sus capacidades, habilidades e intereses. **Deberá priorizar por orden de preferencia las plazas a las que desee optar.**

Si solo está interesada/o en determinada/s especialidad/es o en las plazas de una comunidad autónoma o localidad, no es necesario que seleccione plazas adicionales a las que no está dispuesta/o a incorporarse.

Si desea asegurarse una plaza, se recomienda solicitar un número de plazas superior al número de plazas que se adjudicarán en la sesión a la que esta convocada/o.

<span id="page-10-0"></span>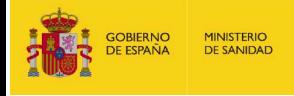

**6. Cuando realice la solicitud de mi elección de plaza, ¿cómo podré comprobar que este paso se ha realizado con éxito? ¿Recibiré algún documento justificativo de este trámite?**

Cuando firme electrónicamente la solicitud, se mostrará el siguiente mensaje "LA FIRMA DE SU SOLICITUD HA SIDO ALMACENADA CORRECTAMENTE" y recibirá un **correo electrónico con un documento** en formato PDF con la relación de plazas que ha tramitadoy su orden de preferencia.

También podrás acceder de nuevo a la Solicitud de Plaza y verás que tu solicitud aparece en el **apartado TRAMITADA** y en la parte inferior de la pantalla te aparecerá un botón que permite "Descargar el justificante".

<span id="page-11-0"></span>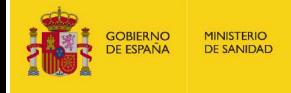

## **7. ¿Qué es Simule y que información proporciona?**

La aplicación de Simule le permite obtener información de la **probabilidad** para obtener una determinada plaza de acuerdo con las prioridades que han formulado los aspirantes que le preceden en número de orden.

Simule realizará una **simulación de adjudicación** previa a cada una de las sesiones diarias de adjudicación, de acuerdo con la información de todas las solicitudes tramitadas en FSEWEB por todas las personas aspirantes, **a partir de las 8:00, 12:00, 16:00 y 20:00 horas.**

Simule estará disponible para las titulaciones de Enfermería, Farmacia y las titulaciones del ámbito de la Psicología, Química y Física, desde las 10:00:00 horas del **1 de abril de 2024**. En Medicina, se podrá acceder desde las 10:00:00h del **día 4 de abril de 2024.**

<span id="page-12-0"></span>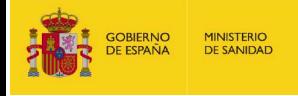

### **8. Cómo importar un borrador confeccionado en Simule a FSEWEB para tramitarlo como solicitud o viceversa.**

#### **- De Simule a FSEWEB**

**PASO 1.** En Simule, pulse el botón "Guardar como Borrador". La tabla con las preferencias de plaza seleccionadas se guardarán como borrador. Simule sólo permite guardar un borrador (podrá modificarlo las veces que quiera). Si ya había creado un borrador, se actualizará con las nuevas preferencias.

**PASO 2.** En FSEWEB (Solicitud de Plaza), pulse el botón "Recuperar desde Simule". Se creará un nuevo borrador de solicitud de plaza que con las preferencias de plaza importadas desde Simule.

Podrá tramitar la solicitud o bien, añadir, eliminar o modificar su prioridad de elección de plaza y posteriormente tramitarla.

#### **- De FSEWEB a Simule**

En Simule pulse el botón "Recuperar solicitud tramitada". Al elegir dicha opción, se cargará las preferencias de plazas que tiene incluidas **en su solicitud tramitada** en FSEWEB. Debe tener en cuenta que, al realizar esta acción. Si disponía de un borrador previo en Simule, al importarlo será sustituido.

## Solo se tendrá en cuenta para la adjudicación de plazas, las preferencias de plazas que contenga la ÚLTIMA **SOLICITUDTRAMITADAEN FSEWEB.**

<span id="page-13-0"></span>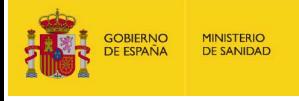

### **9. ¿Cómo paso de turno en FSEWEB?**

Para no perder el turno, tienes que **dejar tramitada y firmada** tu solicitud con tus preferencias de elección de plaza **antes de que pase el turno que tienes originalmente**.

Para optar por el paso de turno, debes indicar en el campo "Nuevo nº Orden" el orden en el que quieres elegir. Tu solicitud será procesada el día que adjudiquen dicho número de orden. La solicitud y las preferencias incluidas en la misma no se contabilizarán hasta que no se adjudique el nuevo turno elegido. Recuerda que podrás modificar tus preferencias hasta que se adjudique tu nuevo turno.

<span id="page-14-0"></span>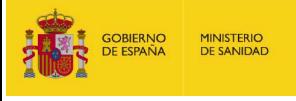

## **10. ¿Tengo que modificar mi solicitud si tengo plazas que ya han sido adjudicadas?**

Si tu solicitud está tramitada no es necesario que la modifiques tras los actos de adjudicación, sigue siendo válida incluso si tu solicitud contiene plazas sin oferta.

**No es necesario eliminar las plazas que ya han sido adjudicadas**. Se te adjudicará la primera plaza disponible de tu solicitud tramitada. Cuando consultes tu solicitud, verás actualizados los valores del cupo y oferta en función de las adjudicaciones realizadas con anterioridad.

<span id="page-15-0"></span>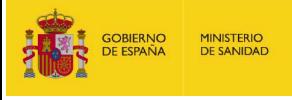

## **11. ¿En Simule se tienen en cuenta los nuevos números de orden si se han estimado recursos de alzada? ¿Se tiene en cuenta la solicitud de paso de turno?**

En Simule se muestra la información personal de cada aspirante: nombre, apellidos, titulación, fecha de último acceso, número de orden, así como su nuevo número de orden tras recurso estimado y número de paso de turno si lo ha solicitado en su última solicitud tramitada en FSEWEB**.**

Los resultados de la simulación tendrán en cuenta el número de orden de todas las personas, incluyendo los pasos de turno o los recursos de alzada.

<span id="page-16-0"></span>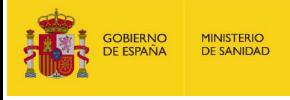

## **12. ¿Cómo puedo saber el cupo restante de extranjeros que queda tras una sesión de adjudicación en Simule? ¿y del turno de personas con discapacidad?**

En Simule, además del resultado de la última simulación según las solicitudes tramitadas en FSEWEB, se muestran las plazas restantes de las personas que optan por el turno de discapacidado el cupo de extracomunitarios.

Los cupos restantes de la simulación coinciden con los del proceso real, que son los mostradosen la pantalla principaltras cada sesión de adjudicación.

<span id="page-17-0"></span>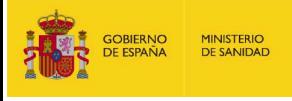

## **13. ¿Se requiere conformidad previa en algún centro privado? ¿Qué plazas tienen cupo territorial?**

La orden de convocatoria no prevé la conformidad previa para la elección de plaza en ningún centrode titularidad privada.

Se establece un cupo territorial en la Comunidad Autónoma de Galicia en las especialidades de **Anatomía Patológica, Angiología y Cirugía Vascular, Medicina Nuclear,OncologíaMédicay Otorrinolaringología.**

<span id="page-18-0"></span>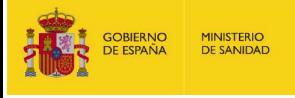

## **14. ¿Recibiré algún documento con la información de la plaza adjudicada?**

Recibirá en su **correo electrónico** una **credencial con la plaza adjudicada**, tras finalizar la sesión de adjudicación de plazas a la que esta convocada/o. (Ver [CRONOGRAMA\)](#page-7-0)

**IMPORTANTE: Deberá** contactar telefónicamente con la **Comisión de Docencia** de la plaza adjudicada en el **siguiente día hábil a la adjudicación,** para programar la realización del **examen médico previo** a la toma de posesión y para recibir las instruccionesde los trámites necesarios para la incorporación.[\(+INFO\)](#page-21-0)

También podrá descargar la credencial desde la página [Web]((https:/fse.mscbs.gob.es/fseweb/view/index.xhtml) accediendo a: Adjudicación de plazas  $\rightarrow$  Impresión de credenciales.

<span id="page-19-0"></span>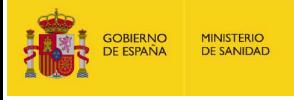

## **15. ¿Puedo consultar las plazas adjudicadas al finalizar una sesión de adjudicación?**

En la página [Web](https://fse.mscbs.gob.es/fseweb/view/index.xhtml) accediendo a "Adjudicación de plazas  $\rightarrow$  Consulta de las plazas adjudicadas", podrá visualizarlas plazasadjudicadas una vezfinalizada cada sesión de adjudicación.

Puede obtenerinformación de las plazas adjudicadas de la titulación que seleccione.

Puede realizar búsquedas por número de identificación, criterios geográficos o bien por plaza sobre el total de plazas adjudicadasde la titulaciónelegida.

Para las titulaciones en las que se adjudiquen más de 50 plazas, solo se muestran las últimas 50 adjudicadas, no obstante, a través del botón "Imprimir" se podrá descargar la totalidad de las plazas adjudicadas.

<span id="page-20-0"></span>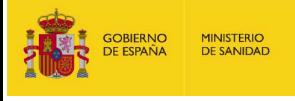

## **16. Consulta de las plazas vacantes tras finalizar cada sesión de adjudicación.**

En Enfermería y Medicina se podrán consultar las plazas vacantes desde la finalización de la primera sesión de la adjudicación de plazas, y se actualizará tras cada una de las sesiones.

Acceda a esta información desde la página [Web:](https://fse.mscbs.gob.es/fseweb/view/index.xhtml) "Adjudicación de plazas  $\rightarrow$  Consulta de las plazas vacantes".

<span id="page-21-0"></span>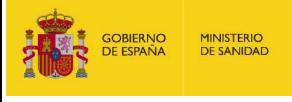

## **17. ¿Debo realizar algún trámite tras la adjudicación de plaza?**

En el **primer día hábil** tras la adjudicación de plaza debe ponerse en contacto con la **Comisión de Docencia** del centro o unidad docente dónde va a realizar la formación sanitaria especializada para concertar la realización de un **examen médico previo obligatorio**.

Este examen deberá realizarse antes de su **incorporación** a la plaza el **día 6 o 7 de mayo de 2024.**